# **Zeiterfassungsterminal M300 Transponder**

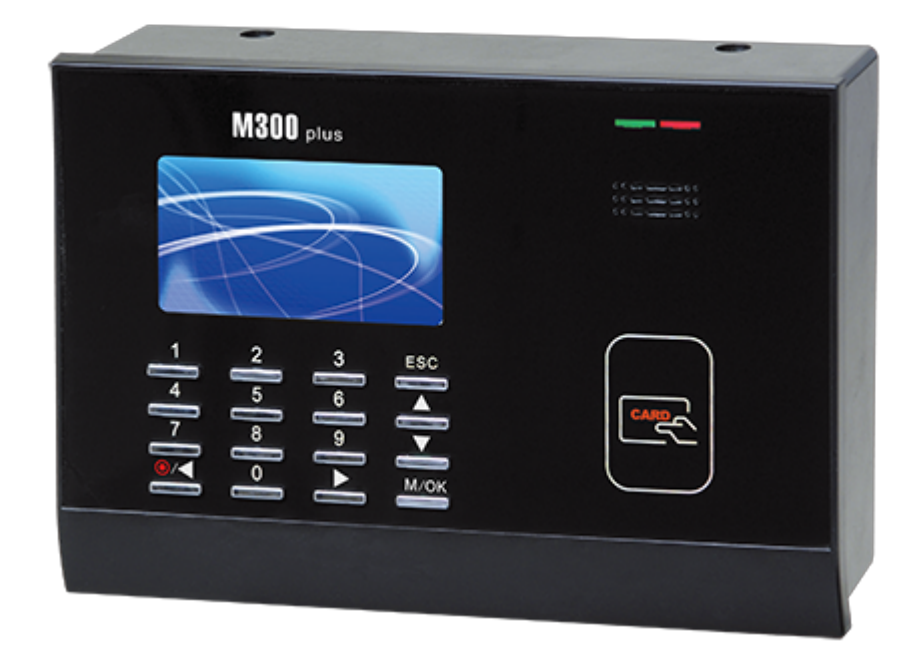

Das Zeiterfassungsterminal M300 hat einen Transponderleser vom Typ EM4102

Das Terminal kann durch ein LAN-Kabel mit einem Netzwerk verbunden werden und mit einer IP-Adresse angesprochen werden. Falls eine Anbindung an das LAN nicht möglich ist, so können alle Daten auch mit einem USB-Stick ausgetauscht werden.

## **Konfiguration der TCP/IP-Schnittstelle:**

Verbinden Sie das Terminal mit dem Switch (1:1-Kabel) oder mit einem PC. Die maximal zulässige Kabellänge beträgt etwa 100 Meter.

#### **IP-Adresse am PC lesen:**

DOS-Fenster öffnen (Windows-Taste und R-Taste gleichzeitig drücken) IPCONFIG eingeben (gibt IP-Adresse und Subnet-Maske aus)

Beispiel: IP-Adresse...................**192.168.178.1** Subnetmaske...............**255.255.255.0**

#### **Test, ob IP-Adresse noch frei ist:** DOS-Fenster PING <IP-Addresse, wobei die letzte Zahl anders sein muss>

Beispiel: PING **192.168.178.201** Tritt "Zeitüberschreitung" auf, so ist die Adresse frei

**Freie IP-Adresse (192.168.178.201) und Subnetmaske (255.255.255.0) einstellen**

Drücken Sie auf die Menütaste **M/OK**. Der Cursor steht jetzt auf **User Mgt**. Drücken Sie zwei mal auf **>**, bis der Cursor auf **COMM** steht. Wählen Sie **Ethernet** mit **M/OK** an. Wählen Sie **IP Adress** an, drücken Sie **M/OK** und geben Sie jetzt die IP-Adresse ein. Drücken Sie dann **ESC** und wählen Sie **Subnet Mask** an, falls die Subnetmaske von 255.255.255.0 abweicht. Durch mehrmaliges Drücken von **ESC** können Sie wieder zur Uhrzeit zurückkehren.

#### **Einstellungen in LG-ZKterm:**

Terminal: Adresse: **192.168.178.1** Maske: **255.255.255.0** T-Typ: **52. T960**

- → User: "Alle User auslesen"
- $\rightarrow$  Aufgaben:

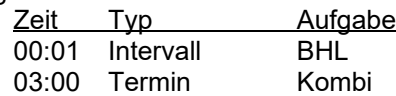

- $\rightarrow$  Administration:
	- Automatik bei Neustart
	- $\boxtimes$  Immer eine Kopie einfügen
	- $\boxtimes$  Status anzeigen

Auslesen und Löschen Export- Importpfad: eintragen! Datentyp: Xplan Software

## **Transponder eingeben**

Drücken Sie auf die Menütaste **M/OK**. Der Cursor steht jetzt auf **User Mgt**. Drücken Sie auf **M/OK.** Wählen Sie **New User** mit **M/OK** an. Die vorbelegte **User ID** sollten Sie notieren. Sie muss später in Xplan Pep dem Namen zugeordnet werden. Den Namen können Sie eingeben, Sie können das Feld aber auch leer lassen oder den Namen später eingeben. User ID und Name werden beim Buchen angezeigt. Wählen Sie mit der Pfeil-nach-unten-Taste **Badge Number** an und drücken Sie M/OK. Jetzt halten Sie den Transponder an das Gerät. Durch mehrmaliges Drücken von **ESC** können Sie wieder zur Uhrzeit zurückkehren. Halten Sie jetzt den Transponder an das Terminal. Das Terminal muss die Bunchung mit **Thank You** bestätigen.

#### **Buchen**

Halten Sie den Transponder an das Terminal. Das Terminal gibt dann die akustische Meldung **Thank you** aus und zeigt die Benutzerdaten (User ID und den Namen, falls dieser eingegeben wurde) am Display an. Durch Drücken von **ESC** kann die Anzeige gelöscht werden.

## **Benutzerdatendaten ändern oder löschen**

Drücken Sie auf die Menütaste **M/OK**. Der Cursor steht jetzt auf **User Mgt**. Drücken Sie auf **M/OK.** Wählen Sie **All Users** mit Pfeil-nach unten an und drücken Sie dann auf **M/OK**. Wählen Sie jetzt die **User ID**, die Sie bearbeiten oder löschen wollen. Mit **Edit** können Sie Einträge ergänzen und mit **Delete** den Benutzer löschen.

## **Datum und Zeit eingeben**

Drücken Sie einmal kurz und einmal lang auf die Menütaste **M/OK**. Wählen Sie dann **System** und **Date Time** an. Jetzt können Sie das Datum, die Uhrzeit und das Datumsformat eingeben.

## **Benutzerdaten auf USB-Stick auslesen**

Stecken Sie einen USB-Stick in die Buchse auf der rechten Seite des Terminals. Drücken Sie einmal kurz und einmal lang auf die Menütaste **M/OK**. Wählen Sie dann **USB Manager** an. Wählen Sie jetzt **Download** und **User Data** an. Nach wenigen Sekunden ist der Download abgeschlossen. Durch mehrmaliges Drücken von **ESC** gelangen Sie wieder in den Buchungsmode.

## **Benutzerdaten auf anderes Terminal übertragen**

Zur Sicherheit sollten Sie vor dem Übertragen der Benutzerdaten die Buchungen auslesen.

Stecken Sie einen USB-Stick in die Buchse auf der rechten Seite des Terminals. Drücken Sie einmal kurz und einmal lang auf die Menütaste **M/OK**. Wählen Sie dann USB Manager an. Wählen Sie jetzt **Upload** und **User Data** an. Nach wenigen Sekunden ist der Upload abgeschlossen. Durch mehrmaliges Drücken von **ESC** gelangen Sie wieder in den Buchungsmode.

## **Konfiguration Buchungen auslesen**

Nachdem Buchungen auf einen USB-Stick ausgelesen worden sind, sollten die Buchungen gelöscht werden. Drücken Sie dazu einmal kurz und einmal lang auf die Menütaste **M/OK**. Wählen Sie dann **USB Manager** an. Wählen Sie jetzt **Download Options** an. Wählen Sie **Delete ATT** Data an und stellen Sie mit **M/OK ON** ein. Durch mehrmaliges Drücken von **ESC** gelangen Sie wieder in den Buchungsmode.

## **Buchungen auslesen**

Stecken Sie einen USB-Stick in die Buchse auf der rechten Seite des Terminals. Drücken Sie einmal kurz und einmal lang auf die Menütaste **M/OK**. Wählen Sie dann **USB Manager** an. Wählen Sie jetzt **Download** und **Attendance Data** an. Wählen Sie dann **All** an. Nach wenigen Sekunden ist der Download abgeschlossen. Durch mehrmaliges Drücken von **ESC** gelangen Sie wieder in den Buchungsmode.

Hinweis: Mit **einem** USB-Stick können die Buchungen von beliebig vielen Terminals ausgelesen werden. Für jedes Terminal wird eine Datei angelegt.

## **User IDs den Namen zuordnen**

Die User ID entspricht der PIN in Xplan. Starten Sie **Xplan Pep**. Klicken Sie auf **Personal**, dann auf **Liste aller Personen**. Mit einem Doppelklick können Sie der angeklickten Person die PIN zuordnen.

In Xplan Pep muss unter **Einstellungen**, **Allgemein**, **Global**, **Zeiterfassung**, **Gebittech** markiert sein.

#### **Buchungen in Xplan importieren**

Öffnen Sie **Xplan Zeitimport**. Klicken Sie auf **USB-Import**, dann auf **USB-Import von T160** und geben Sie das USB-Laufwerk ein. Jetzt können Sie das Fenster mit **OK** schließen und die Buchungen mit **jetzt importieren** importieren.

## Aufgabenplanung

Mit der Aufgabenplanung von Microsoft kann die Zeiterfassung gestartet werden ohne dass man sich am Server einloggt.

Aufruf in Windows Server: Windows-Verwaltungsprogramme, Aufgabenplanung Aufruf in Windows 10: Aufgaben planen in das Suchfenster eingeben Windows 7: Alle Programme, Zubehör, Systemsteuerung

Zwei Aufgaben müssen erstellt werden:

1. Aufgabe: Klicken Sie auf **Einfache Aufgabe erstellen** Name: **Xplan Zeitimport** Trigger: **Beim Start des Computers** Aktion: **Programm starten** Programm/Skipt: **C:\xplan\zeitimport.exe** Fertig stellen

Status: **Wird ausgeführt** Eigenschaften Allgemein: **Unabhängig von der Benutzeranmeldung ausführen**

2. Aufgabe: Klicken Sie auf **Einfache Aufgabe erstellen** Name: **ZKterm** Trigger: **Beim Start des Computers** Aktion: **Programm starten** Programm/Skipt: **C:\C:\Program Files (x86)\Gebittech\ZKterm\LG\_ZKterm.exe** Fertig stellen

Status: **Wird ausgeführt** Eigenschaften Allgemein: **Unabhängig von der Benutzeranmeldung ausführen**